### **Широкополосный маршрутизатор**

 $C$ етево лодкл**и** 

5

**Локальный ПК Локальный ПК**

#### **Глобальная сеть WAN FILE**  $\boxed{\cdot}$ **ЗЕМЛЯ ЗЕМЛЯ Fill ЗЕМЛЯ Н.Р. USB-Локальная сеть LAN | О • | ДИТАНИ Широкополосный маршрутизатор**

#### **Для просмотра с помощью веб-интерфейса**

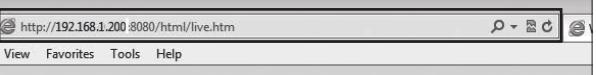

Откройте браузер и введите IP-адрес NVR или введите  $\overline{1}$ URL-адрес в адресной строке. пример: если вы используете DDNS для NVR: http://00115f123456.dvrlink.net :8080 Если вы используете IP-адрес NVR: http://192.168.1.210 : 8080 Дополнительную информацию о маршрутизаторе и сетевых настройках смотрите в руководстве пользователя соответствующего устройства.

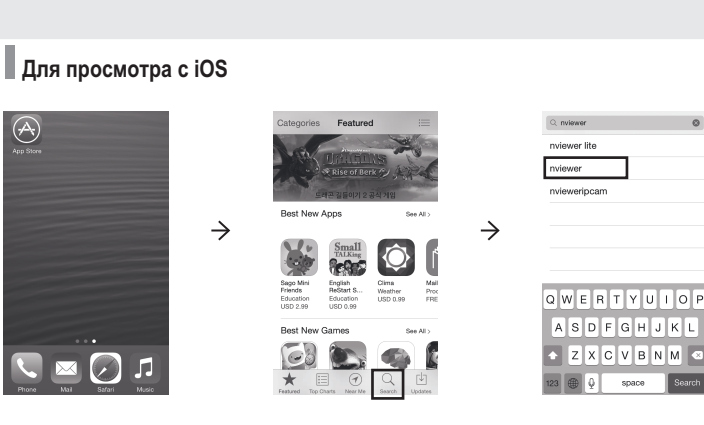

В нижней панели меню нажмите $<$   $\bigcirc$  >.

 $\rightarrow$ ្ត្រី និង គ្មី<br>ខេត្ត និង គ្មី  $\begin{array}{cccccccccccccc} \star & \equiv & \circ & \circ & \circ & \circ & \circ \end{array}$ 

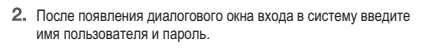

1. Зайдите в Play Market со своего смартфона.

В верхней панели меню нажмите<br>  $<$  Q

Имя пользователя и пароль по умолчанию - Имя пользователя: ADMIN - Пароль: 1234 При вводе идентификатора обращайте внимание на регистр – верхний или нижний.

Щелкните верхнюю панель предупреждения, чтобы установить ActiveX, перед включением функции добавления.

4. Когда появится окно с предупреждением о безопасности,

нажмите **<Установить>**.

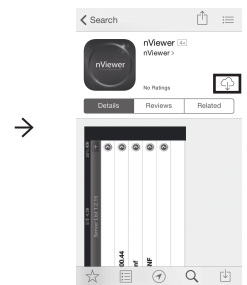

После полной установки ActiveX вы увидите экран

живого видео.

Дополнительные сведения о просмотре с помощью веб-интерфейса смотрите в руководстве пользователя.

**Просмотр с мобильного устройства**

6

 $\bigcirc$ 

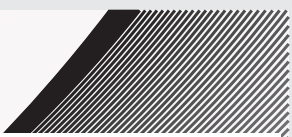

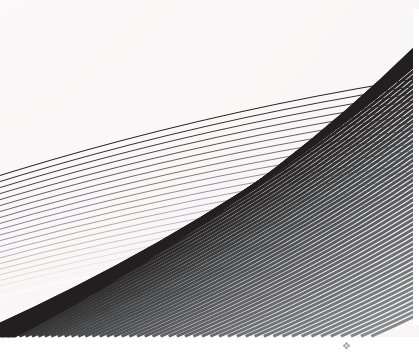

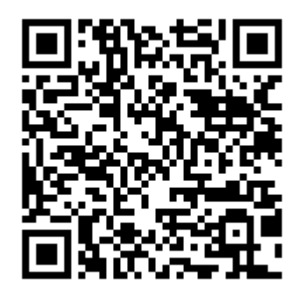

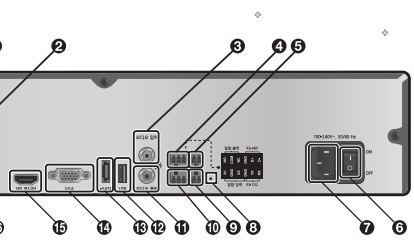

Зайдите в App store со своего iPhone.

**DED** 

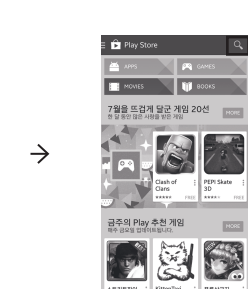

Введите «nViewer» в строке поиска.

18

2 3 4 5 6 7 8 9

Выберите «nViewer» для установки.

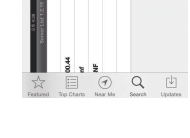

После завершения снова выберите «nViewer», чтобы запустить его.

**Для просмотра с Android**

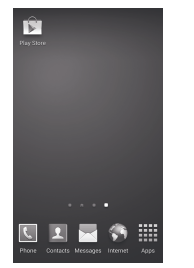

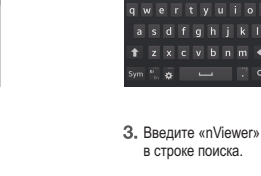

 $\rightarrow$ 

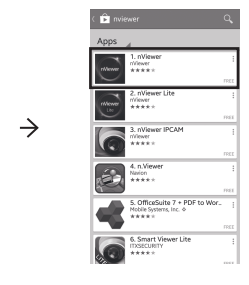

Выберите «nViewer» для установки.

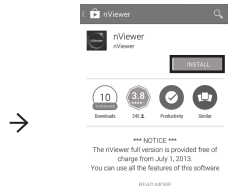

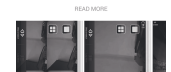

5.

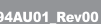

**Краткое руководство**

## **NVR STNR-A0830 STNR-A1630**

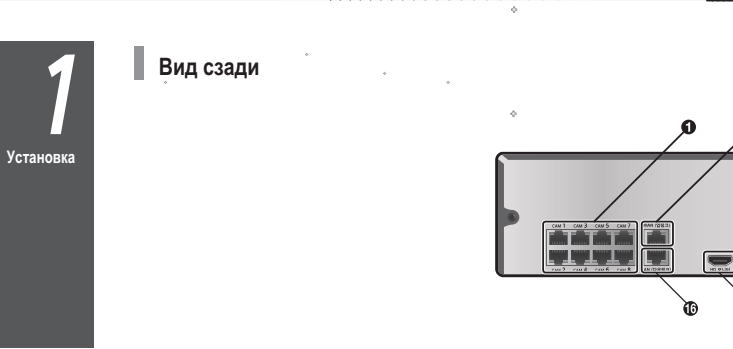

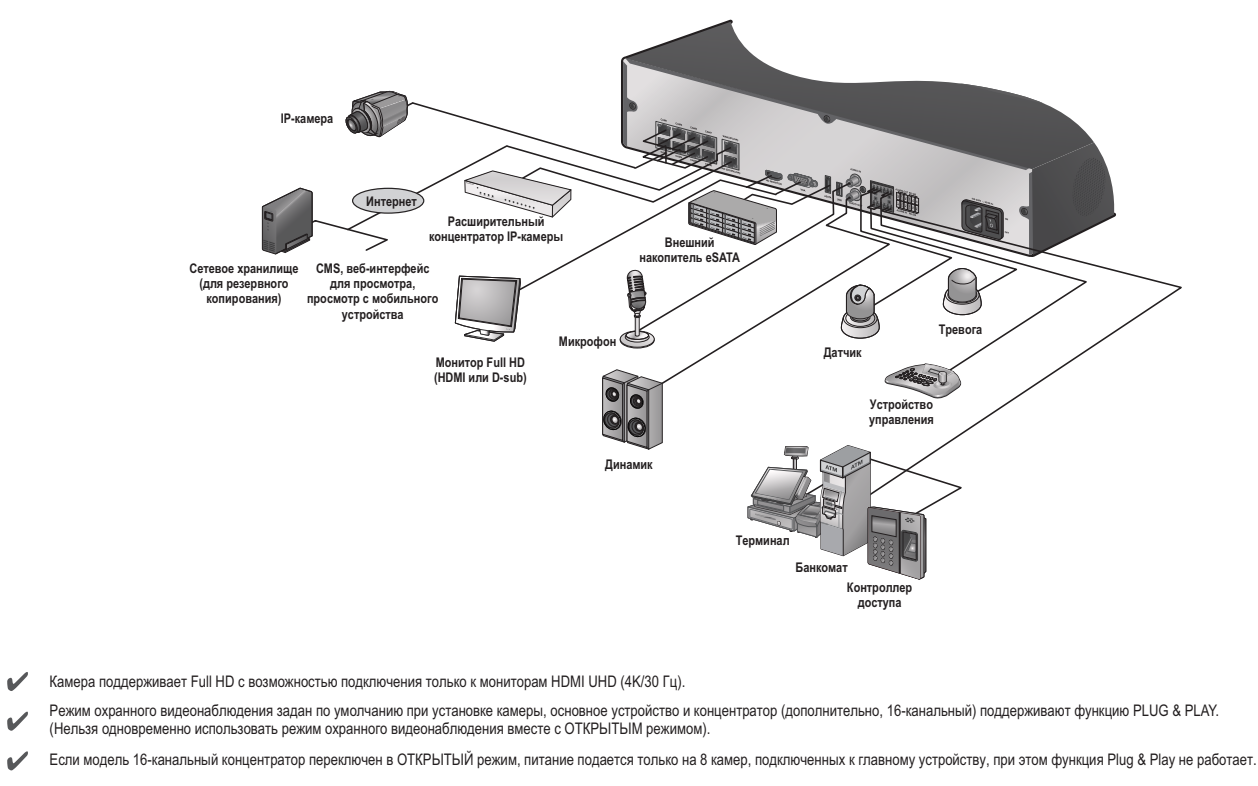

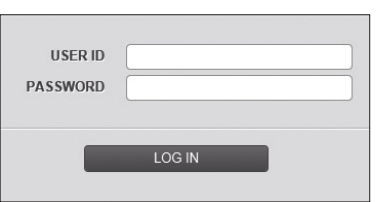

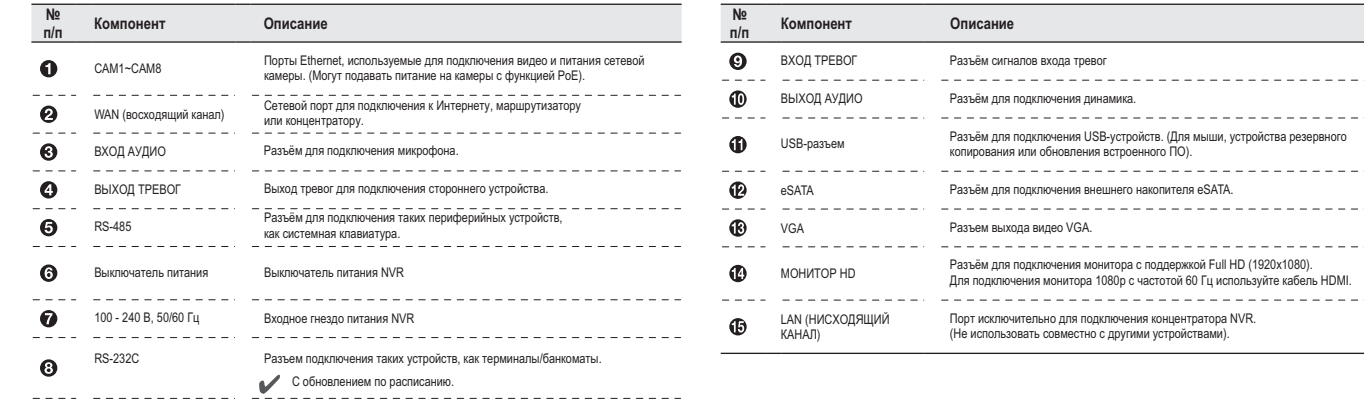

### **Базовая схема**

 $\checkmark$ 

 $\checkmark$ 

**Начало работы** **Вход в систему**

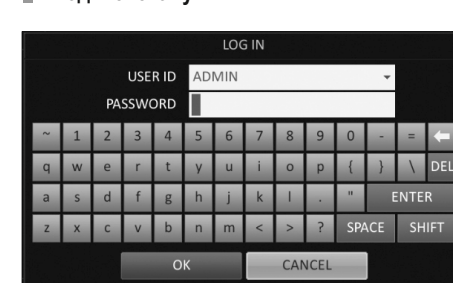

При запуске системы открывается окно входа в систему.

Выберите идентификатор пользователя и введите пароль. Идентификатор пользователя по умолчанию: **«ADMIN»;** пароль по умолчанию: **«1234».**

Нажмите **<OK>.**

В целях безопасности измените пароль сразу после покупки устройства.

**Экран живого видео**

n in T

NU RADM

**Окно видео Контекстное меню Шкала** 

**времени**

**Строка состояния**

MEN FII

**Строка состояния** Кроме кнопок пульта дистанционного управления, для управления NVR также можно использовать кнопки на нижней панели состояния.

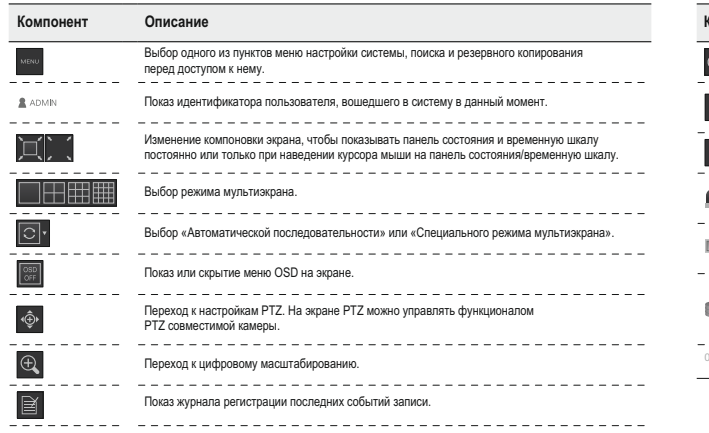

Дважды щелкните по временной шкале для перехода в режим воспроизведения. Перетаскивайте для создания резервной копии или поиска событий в указанной зоне.

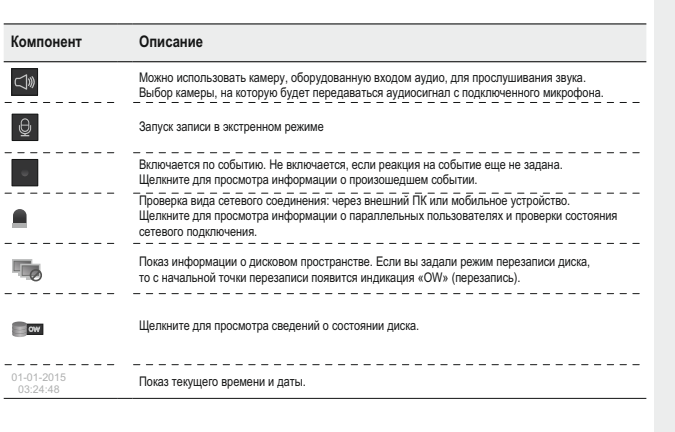

#### **Контекстное меню Шкала времени**

# $\boldsymbol{\beta}$ **Настройка автоматической записи Запись**

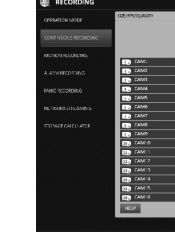

**Сетевое**  одключен

J<br>J

- 1. Нажмите [МЕНЮ] на пульте дистанционного управления<br>с помощью кнопок направления выберите <НАСТРОЙКА с помощью кнопок направления выберите **<НАСТРОЙКА ЗАПИСИ>** и нажмите **[ВВОД].** Либо можно выбрать **<МЕНЮ> - <НАСТРОЙКА ЗАПИСИ>**
- на панели состояния. Задайте для **<РЕЖИМА НАСТРОЙКИ ЗАПИСИ>** вариант
- **<АВТОМАТИЧЕСКАЯ НАСТРОЙКА>.** Выберите «Режим автоматической настройки записи».

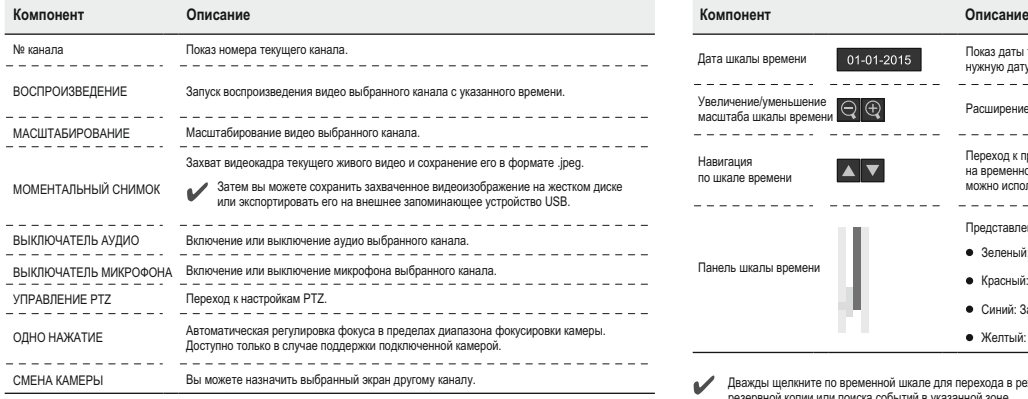

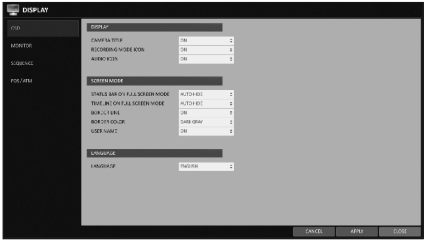

**Поиск по времени ALAPTE** 

- Красный (тревога): Запись по тревоге производится по данным записи.
- Синий (движение): Запись события движения производится по данным записи.
- Желтый (экстренный режим) Запись вручную в экстренном режиме.
- Для выполнения поиска щелкните для перехода к нужному времени начала на панели времени или используйте кнопки в нижней части панели состояния.
- Выберите элемент для воспроизведения и нажмите **<ВОСПРОИЗВЕСТИ>**.
- Щелкните, чтобы перейти к нужному времени, или просто дважды щелкните на нужное время на панели времени, чтобы воспроизвести видеоданные на это время.
- Подробнее о поиске миниатюр и поиске событий смотрите роспос с пользовател<br>ководстве пользовател

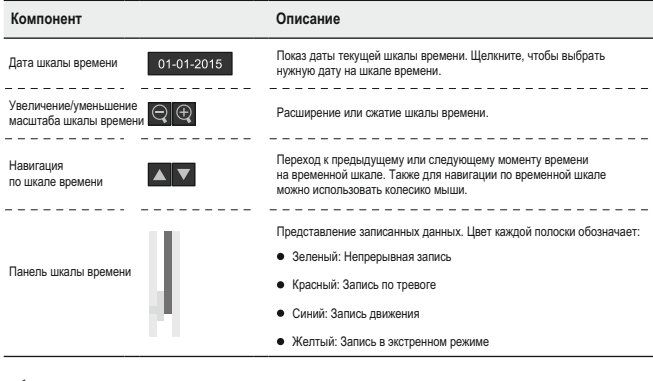

#### **Настройка языка Настройка даты/времени**

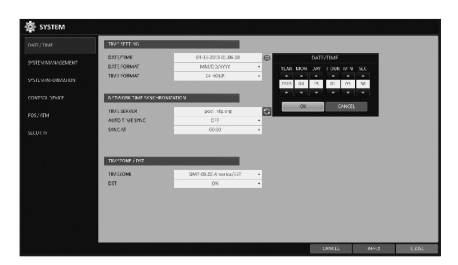

- Нажмите [SETUP] на пульте дистанционного управления или выберите <**Меню**> - <**Настройка системы**> на панели состояния.
- В меню <**Настройка системы**> <**Отображение**> выберите <**OSD**>.
- Выберите требуемый язык.
- Щелкните <**Применить**>.

- Нажмите [**SETUP**] на пульте дистанционного управления или выберите <**Меню**> - <**Настройка системы**> на панели состояния.
- В меню <**Настройка системы**> <**Система**> выберите <**Дата/время**:>.
- Укажите формат отображения текущего времени и даты.
- Поскольку существующие данные в одном и том же времени и дате в случае дублирования будут удалены, сделайте резервную копию существующих данных для дальнейшего использования.

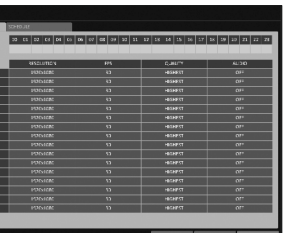

**Поиск**

 $\overline{\phantom{a}}$ 

НЕПРЕРЫВНАЯ ЗАПИСЬ: Запись ведется постоянно

независимо от событий.

- БОЛЬШАЯ ПРОДОЛЖИТЕЛЬНОСТЬ, НО НИЗКОЕ КАЧЕСТВО: Запись всегда будет вестись в низком качестве. Так как в этом варианте запись всегда ведется в низком качестве, период записи является самым продолжительным по сравнению с другими
- режимами записи.
- ВЫСОКОЕ КАЧЕСТВО, НО МЕНЬШАЯ ПРОДОЛЖИТЕЛЬНОСТЬ: Запись всегда будет вестись в наилучшем качестве. Так как в этом варианте запись всегда ведется в наилучшем качестве, период записи является самым коротким по сравнению с другими режимами записи.
- ЗАПИСЬ ДВИЖЕНИЯ: Запись будет вестись только при
- обнаружении движения. ЗАПИСЬ ПО ТРЕВОГЕ: Запись будет вестись только в случае
- генерации тревоги. ЗАПИСЬ ДВИЖЕНИЯ/ТРЕВОГИ: Запись будет вестись только
- в случае обнаружения движения или генерации трев ЗАПИСЬ ДВИЖЕНИЯ В ВЫСОКОМ КАЧЕСТВЕ: В норме
- запись ведется с низким качеством. Однако при обнаружении движения качество переключается на высокое.
- $\rightarrow$  ЗАПИСЬ ПО ТРЕВОГЕ В ВЫСОКОМ КАЧЕСТВЕ: В норме запись выполняется с низким качеством. Однако при генерации тревоги качество переключается на высокое.
- ЗАПИСЬ ДВИЖЕНИЯ/ТРЕВОГИ В ВЫСОКОМ КАЧЕСТВЕ: В норме запись выполняется с низким качеством. Однако при генерации тревоги или обнаружении движения качество переключается на высокое.
- Нажмите **<ПРИМЕНИТЬ>.**

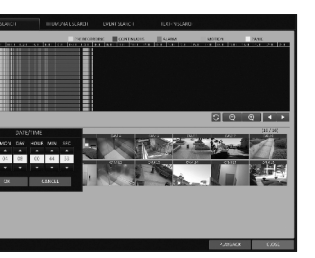

Укажите дату и время поиска по календарю

- В меню **<ПОИСК>** выберите **<ПОИСК ПО ВРЕМЕНИ>**.
	- из **<РЕЖИМА РАБОТЫ>**. по данным записи.
- по цвету на панели.

 $\overline{\phantom{a}}$ 

192 168 0 24

 $192, 168, 0, 1$ 

Regar

 $C$ lose

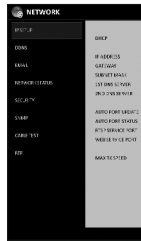

в левом углу экрана.

eneral Support

Address Type<br>IP Address:

Default

Details...

Windows did not detect problems with this<br>connection. If you cannot connect, click<br>Repair.

Вы можете определить вид записываемых данных

- Желтый Зеленый (предварительная запись):
- Предварительная запись производится по данным записи после задания **<ВРЕМЕНИ ПРЕДВАРИТЕЛЬНОЙ ЗАПИСИ>**
- Зеленый (непрерывная): Непрерывная запись производится

#### **Настройка сетевого подключения Настройка параметров сети**

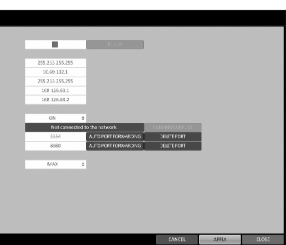

Подключите порт **[WAN (ВОСХОДЯЩИЙ КАНАЛ)]** на задней панели NVR к любому доступному порту, кроме WAN-порта маршрутизатора. Подключите порт **[WAN (ВОСХОДЯЩИЙ КАНАЛ)]**  маршрутизатора непосредственно к фиксированному IP LAN-кабелю или подключите его к xDSL-модему. Проверьте информацию о сетевом адресе, если

используется сетевое окружение, подключенное к одному и тому же маршрутизатору. Войдите в меню сетевых настроек NVR и укажите IP-адрес.

## Из главного меню NVR перейдите к **<НАСТРОЙКАМ СИСТЕМЫ> - <СЕТЬ> - <НАСТРОЙКИ IP>**.

- Снимите флажок с DHCP и введите необходимую
- информацию вручную. (Проверьте информацию о сетевом адресе в настройках

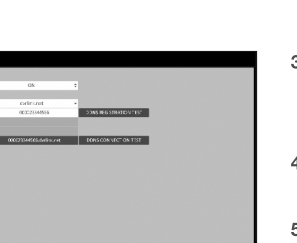

ШЛЮЗ: 192.168.0.1 (введите адрес шлюза).

МАСКА ПОДСЕТИ: 255.255.255.0 (введите маску подсети). Первичный, вторичный DNS-сервер: 168.126.63.1 (введите адрес DNS-сервера).

Введите IP-адрес из диапазона частных IP-адресов, выдаваемых маршрутизатором. пример: 192.168.1.2-254,192.168.0.2-254, 192.168.

После завершения настройте переадресацию портов для портов RTSP и веб-сервисов, нажав «Переадресацию

портов».

(Значение порта веб-сервисов по умолчанию - 8080). Щелкните **<ПЕРЕАДРЕСАЦИЮ ПОРТОВ>** для каждого из них. Появится запрос на подтверждение. Нажмите

- 
- 
- 
- сетевого окружения и введите правильную информацию).
	-
	-
- После завершения настройки сети переходите к настройкам DDNS, чтобы разрешить доступ к NVR извне. 1) Из главного меню NVR перейдите к **<НАСТРОЙКИ СИСТЕМЫ> - <СЕТЬ> - <DDNS>**.
- является MAC-адрес NVR). и цифр.

 $\overline{2}$ 

**<ПРИМЕНИТЬ>** и выйдите из меню. Сетевые настройки NVR завершены.

> Некоторые модели маршрутизаторов могут не поддерживать UPNP должным образом. Если после настройки **<ПЕРЕАДРЕСАЦИИ ПОРТОВ>** появилось сообщение о неудаче, обратитесь к руководству пользователя маршрутизатора и настройте DMZ или параметры переадресации

портов вручную.

Переименование NVR. (Именем NVR по умолчанию Введите требуемое имя в виде комбинации символов После этого щелкните **<ТЕСТ РЕГИСТРАЦИИ DDNS>** и **<ТЕСТ ПОДКЛЮЧЕНИЯ DDNS>** в этой последовательности.

 $\blacktriangleright$  IP-АДРЕС: 192.168.0.123 (введите сетевой IP-адрес).

Если получено сообщение об успешном завершении, проверьте адрес NVR и щелкните **<ПРИМЕНИТЬ>** внизу.

- Проверьте адрес NVR и порт веб-сервисов в сетевых настройках, чтобы убедиться, что любой ПК, подклю-ченный к Интернету, может получить доступ к NVR.
- Если вы вводите «mydvr» для имени NVR из пункта DDN, адресом веб-интерфейса будет "http://mydvr.dvrlink.net": 8080".